# **Newegg WooCommerce Integration Guide 0.0.1**

by CedCommerce Docs - Products User Guides

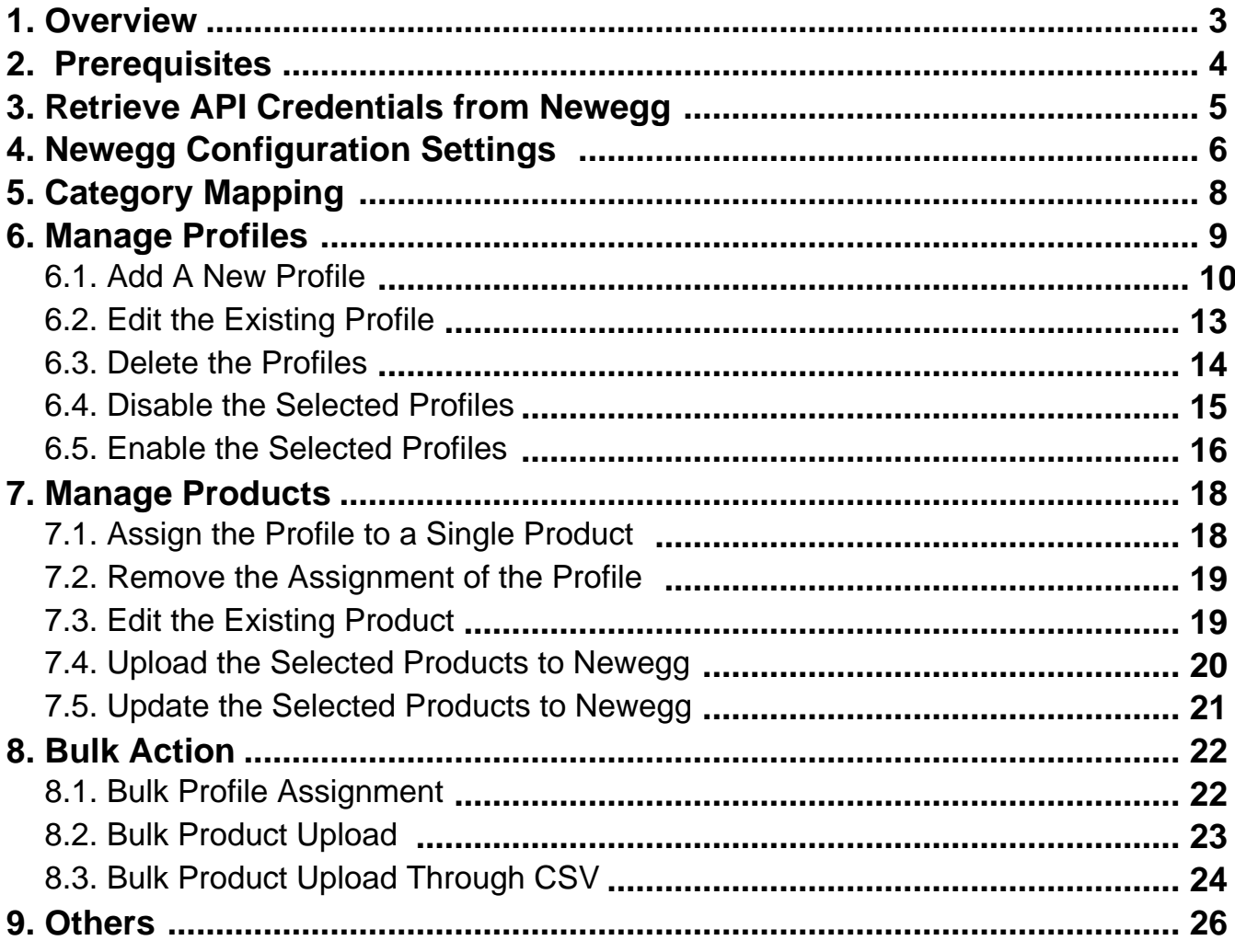

# <span id="page-2-0"></span>**1. Overview**

Founded in 2000, Newegg is one of the most trusted consumer electronics and computer related hardware and software marketplace.

On June 15, 2017, during London Tech Week, Newegg announced a global expansion plan to serve key parts of Asia Pacific, Europe, Latin America and the Middle East. Once complete, the online retailer is expected to reach customers in a total of 50 countries. [Refrence from Newegg Wikipedia(https://en.wikipedia.org/wiki/Newegg) ] Hence, this integration plug-in is useful for the sellers those are targeting the customers from these regions.

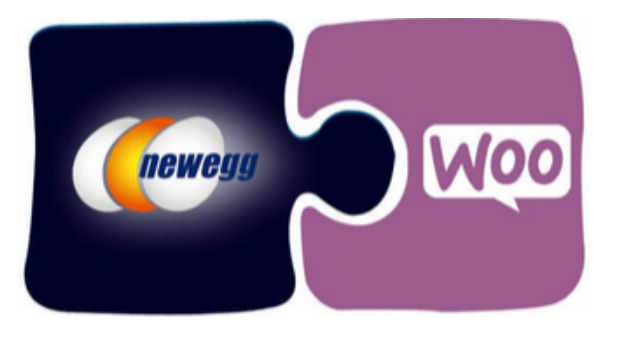

**Newegg WooCommerce Integration** at Cedcommece involves the integration of the WooCommerce ecommerce store with the Newegg marketplace through this extension, which automates the ordering process and facilitates the products handling and management.

This extension interacts with the Newegg Marketplace to integrate the synchronized product listing between the WooCommerce and the Newegg retailers. After installing the extension, the merchant can create the Newegg Categories and the dependent attributes on the WooCommerce store.

The process enables the merchant to configure the desired product category into WooCommerce for automatic submission of the selected product to the same Category on Newegg.

**Key Features are as follows:**

- **Profile-based product Upload:** Admin can create a profile and map the Newegg category and attributes to the WooCommerce category and attributes, and then after assigning the products to the profile can easily upload products to the Newegg Web site.
- **Synchronized Inventory and Profile Based Pricing:** Inventory Synchronization at regular intervals. product Listing is established between WooCommerce and Newegg. Profile-based price increase or decrease.
- **Synchronized Product Editing:** Besides adding the products, any product information changes made on the WooCommerce store reflects on the Newegg.
- **Automated Inventory Updates:** No manual updating is required. Automatic inventory updates are available for the better management.
- **Creation of WooCommerce Orders:** The newly placed orders on the Newegg Web site are automatically

<span id="page-3-0"></span>created in the WooCommerce store with all the required details as it is on the Newegg Web site.

- **Consolidate Orders:** Easily manipulate orders from the WooCommerce store.
- **Product Category Mapping:** Follows many-to-one category mapping philosophy. Admin can map many categories of the WooCommerce store to the single category of Newegg.
- **Updates Information:** Changes made in the WooCommerce store reflects on the Newegg Web site.
- **Bulk Upload System:** The merchant has the flexibility to upload any number of products on the Newegg Web site using bulk product upload feature.
- **Feed status**: Creates a Log of the Feed of all API requests made to Newegg. Admin can view all the details of that feed in the log.

### **2. Prerequisites**

Here are some prerequisites that the user has to verify before installing the extension.

- PHP Version 5.5
- Curl extension should be installed on server
- Oauth extension should be installed on server
- WordPress 4.0
- WooCommerce 2.3

Also, the tab is available with the extension. The admin can view the prerequisites, Steps to follow, and the guidelines.

#### **To view the prerequisites, steps to follow, and the guidelines**

- 1. Go to the WooCommerce Admin panel.
- 2. On the left navigation bar, click the **NEWEGG** menu.
- 3. In the right panel, click the **Prerequisites** tab.
	- The Page appears as shown in the following figure:

<span id="page-4-0"></span>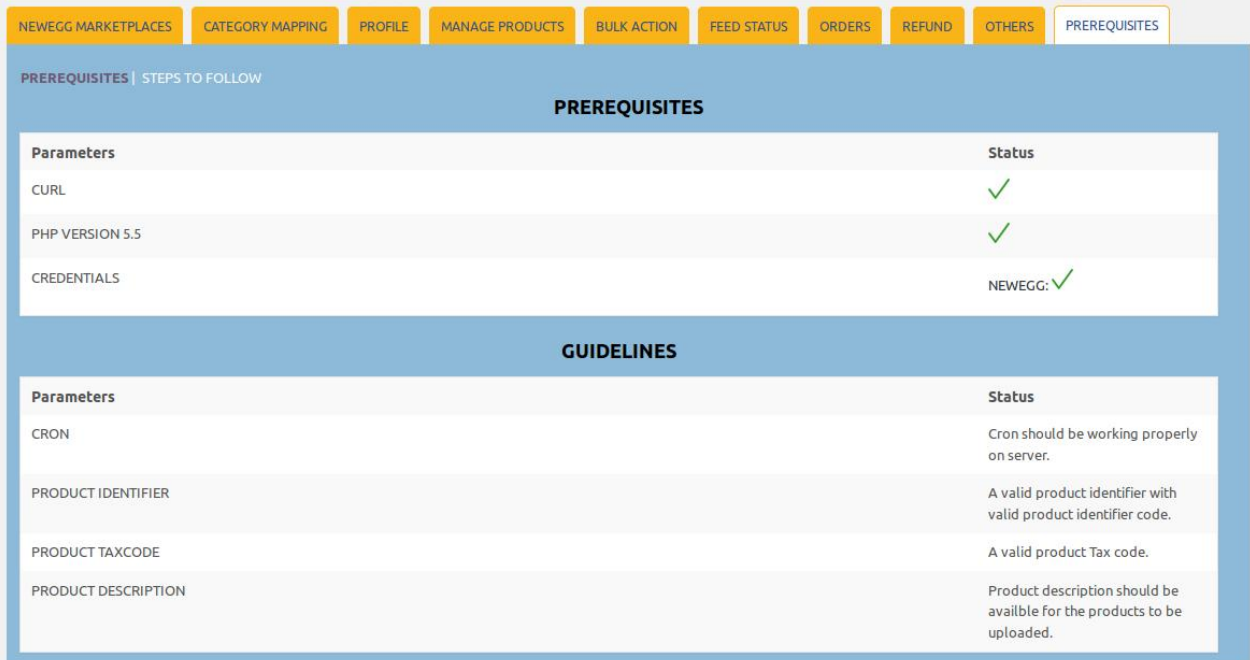

The **Prerequisites** and **Guidelines** sections appear on the page.

4. Click the **STEPS TO FOLLOW** link.

The page appears as shown in the following figure:

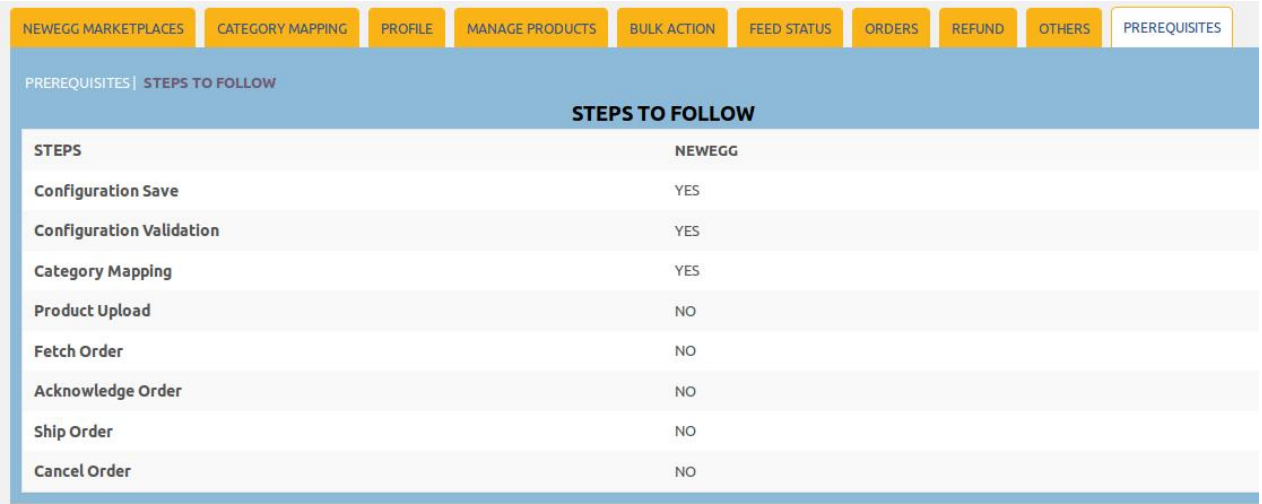

# **3. Retrieve API Credentials from Newegg**

Once the extension is successfully installed on the WooCommerce store, the NEWEGG menu appears on the left navigation bar of the WooCommerce Admin Panel. The merchant has to enter the **API Key details** on the **NEW EGG CONFIGURATION** page of the admin panel.

#### **To retrieve API Key Details from the Newegg**

1. Go to theSell on Newegg.com(https://www.newegg.com/sellers/)

<span id="page-5-0"></span>link.

The page appears as shown in the following figure:

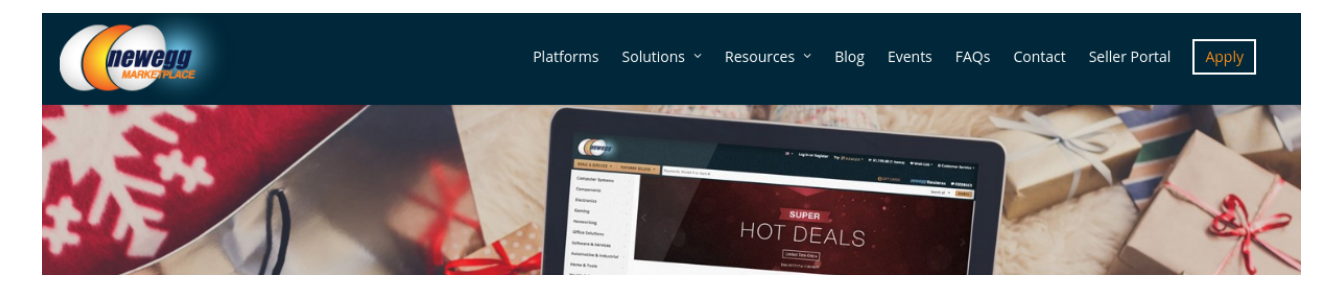

2. In the Right-Top corner of the page, click the **Apply** link. The page appears as shown in the following figure:

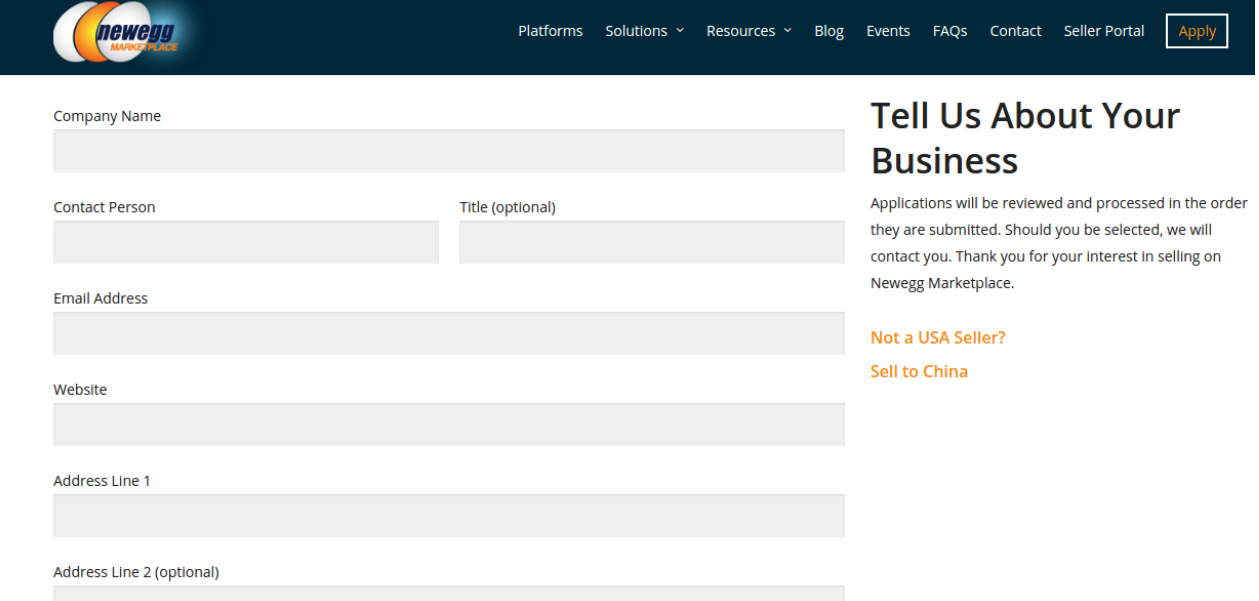

- 3. Enter the required information, and then click the **Submit Your Application** button. After the application gets accepted by Newegg, it provides the **USERNAME** and **PASSWORD** for the Newegg seller panel.
- 4. Send mail to datafeeds@newegg.com(mailto:datafeeds@newegg.com)
	- , requesting them for the API keys.

After obtaining the **Seller Id**, **Authorization Key**, and **Secret Key** from Newegg, use these details while setting-up the configuration details on the New Egg Configuration page of the admin panel.

### **4. Newegg Configuration Settings**

After obtaining the **Seller ID**, **Authorization Key**, and the **Secret Key** values from the Newegg marketplace, the WooCommerce store owner has to paste them on the **NEW EGG CONFIGURATION** page of the admin panel of the merchant.

#### **To Set up the Newegg Configuration settings in the WooCommerce Admin panel:**

1. Go to the WooCommerce Admin panel.

2. On the left navigation bar, click the **NEWEGG** menu. The menu appears as shown in the following figure:

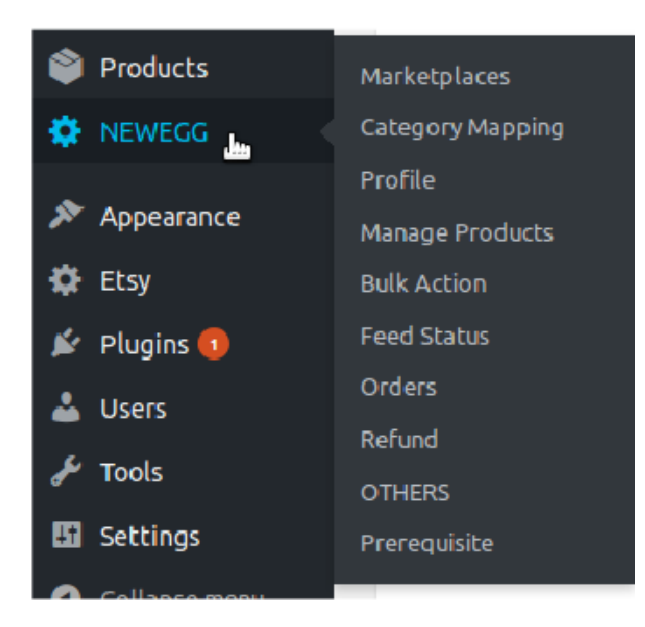

#### 3. Click **Marketplaces.**

The **NEW EGG CONFIGURATION** page appears as shown in the following figure:

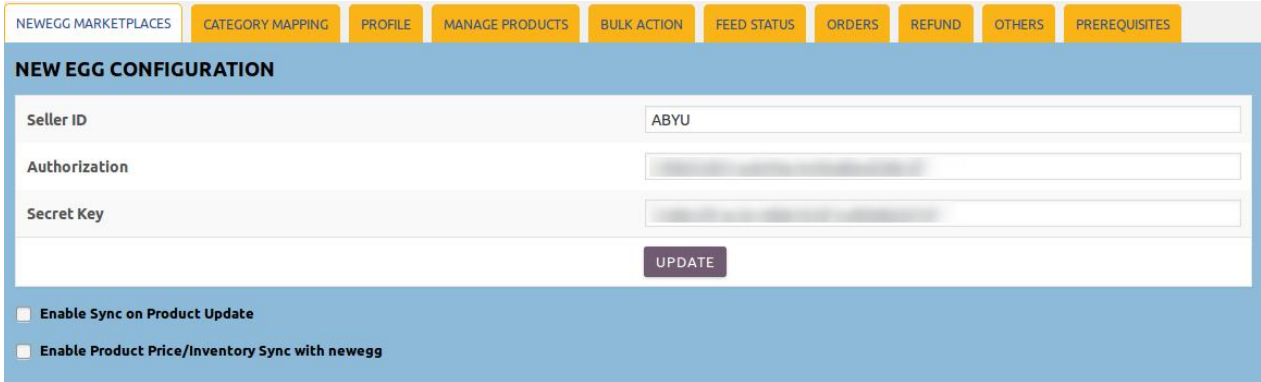

- 4. In the **Seller ID** box, enter the Seller ID provided by Newegg.
- 5. In the **Authorization** box, enter the Authorization Key provided by Newegg.
- 6. In the **Secret Key** box, enter the Secret Key provided by Newegg.
- 7. Click the **UPDATE** button.

A success message and the **Validate** button appears as shown in the following figure:

<span id="page-7-0"></span>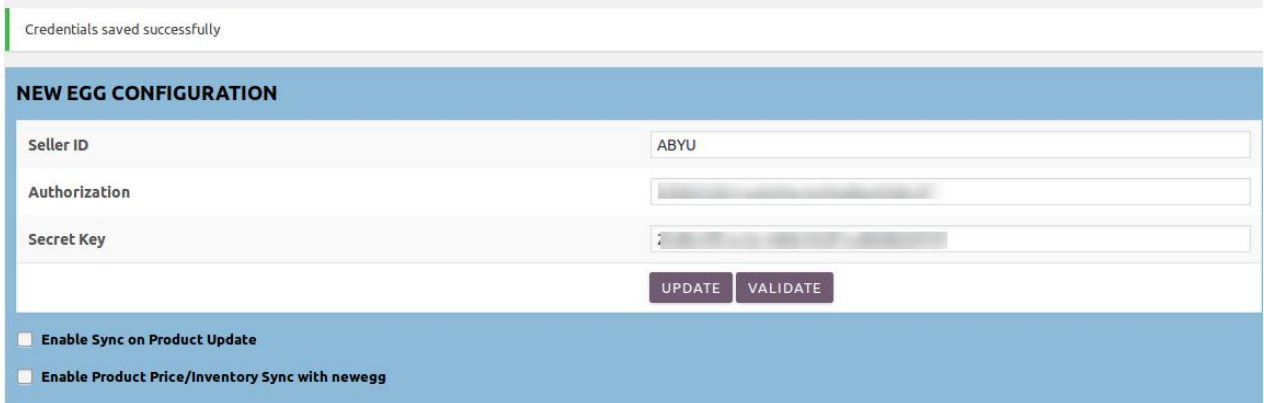

A success message appears such as "Configuration setting is Validated Successfully". The **VALIDATE** button disappears.

- 8. Select the **Enable Sync on Product Update** checkbox to enable the synchronization of product edits between WooCommerce store and the Newegg Marketplace if required.
- 9. Select the **Enable Product Price/Inventory Sync with** newegg checkbox to enable the synchronization of product price and inventory with Newegg.

### **5. Category Mapping**

The **CATEGORY MAPPING** page lists all the Newegg categories. Admin has to select the Newegg categories to which the products need to be assigned.

**To select the required categories for mapping**

- 1. Go to the WooCommerce Admin panel.
- 2. On the left navigation bar, click the **NEWEGG** menu.
- 3. In the right panel, click the **CATEGORY MAPPING** tab. The page appears as shown in the following figure:

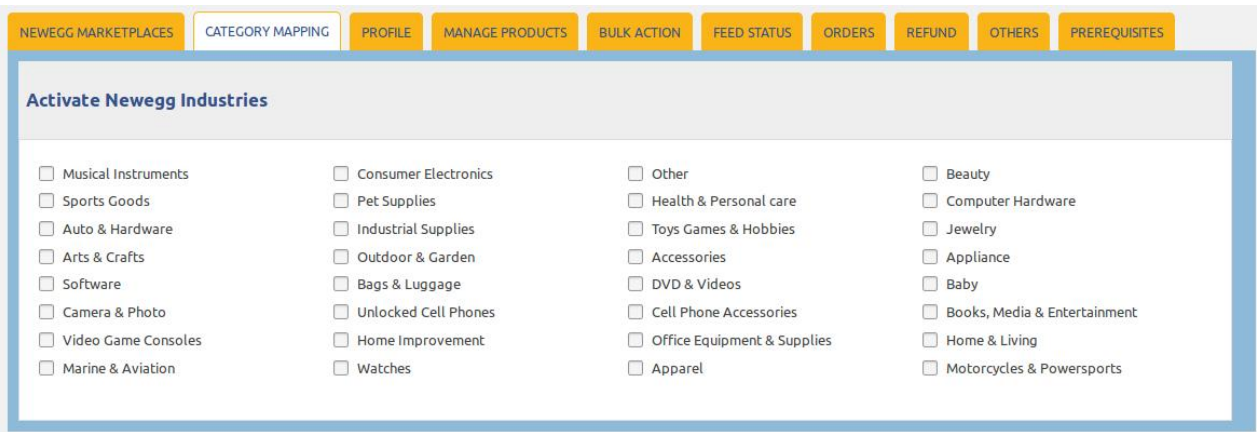

4. Select the checkbox associated with the required category. A page appears as shown in the following figure:

<span id="page-8-0"></span>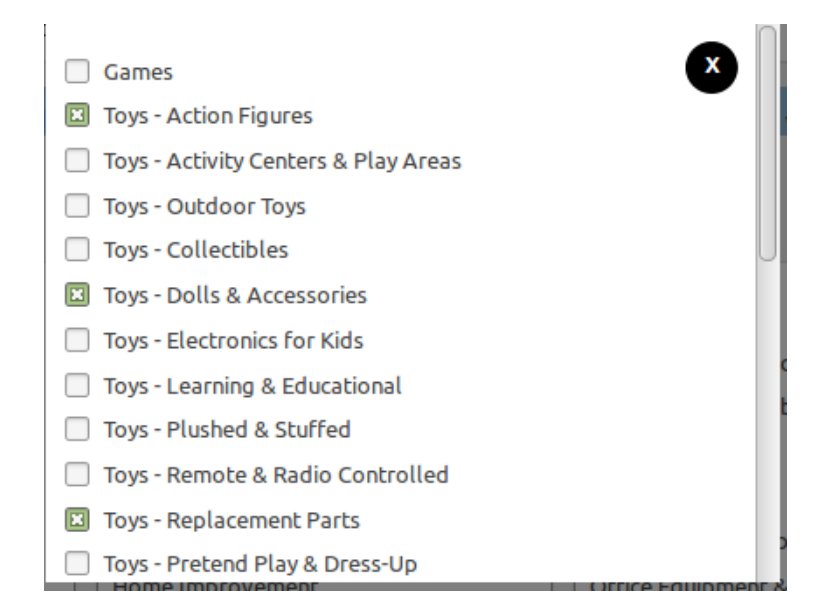

5. Select the checkboxes associated with the required sub-categories.

#### 6. Click the **Close** icon.

The selected categories are saved on the page.

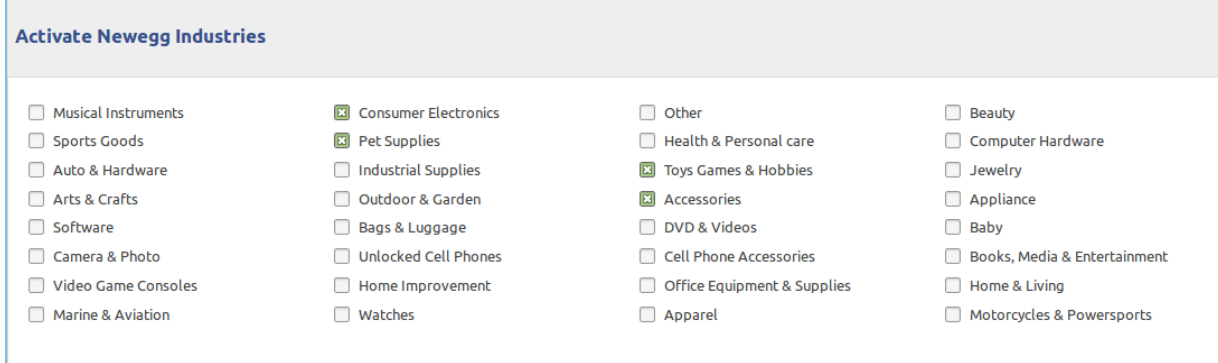

### **6. Manage Profiles**

Profile-based product uploading provides the admin a facility to create a group of the required products those have common meta-keys, and then upload those products at one go through uploading that profile (created group). In other words, admin can create a new profile and assign it to the group of those products, and then upload the profile on Newegg; it saves the time of making the same changes in each meta-keys of each and every product.

It means, rather than making the changes in the common meta-keys of each and every product, admin can create a profile and assign it to all the products having common meta-keys, and thus make the changes in the meta-keys available on the profile page.

While creating and editing the profile, admin can select the product and the corresponding meta-keys. These meta-keys are applicable to all the products that are assigned to the profile.

#### <span id="page-9-0"></span>**Admin can do the following tasks:**

- Add new profile(https://docs.cedcommerce.com/woocommerce/newegg-woocommerce-integrationguide-0-0-1?section=add-a-new-profile-8)
- Edit the existing profile(https://docs.cedcommerce.com/woocommerce/newegg-woocommerce-integrationguide-0-0-1?section=edit-the-existing-profile-17)
- Delete the profiles(https://docs.cedcommerce.com/woocommerce/newegg-woocommerce-integrationguide-0-0-1?section=delete-the-profiles-4)
- Enable the Profiles(https://docs.cedcommerce.com/woocommerce/newegg-woocommerce-integrationguide-0-0-1?section=enable-the-selected-profiles)
- Disable the Profiles(https://docs.cedcommerce.com/woocommerce/newegg-woocommerce-integrationguide-0-0-1?section=disable-the-selected-profiles)

### **6.1. Add A New Profile**

#### **To add a new profile**

- 1. Go to the WooCommerce Admin panel.
- 2. On the left navigation bar, click the **NEWEGG** menu.
- 3. In the right panel, click the **PROFILE** tab.

The **PROFILES** page appears as shown in the following figure:

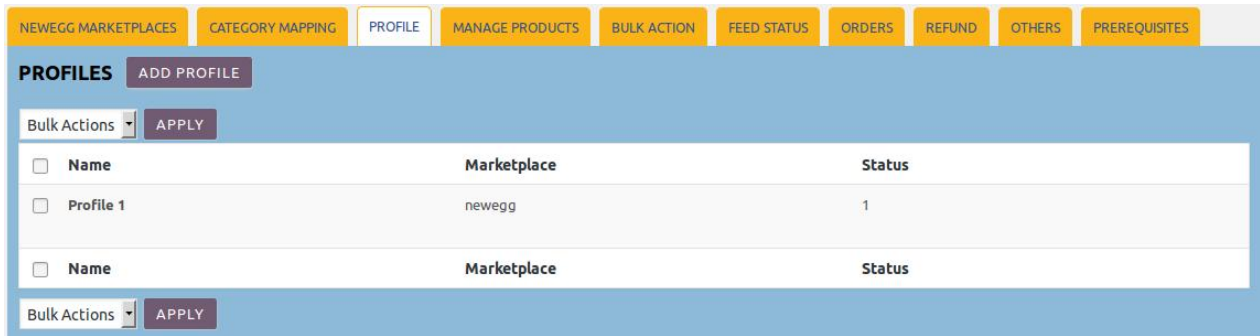

4. Click the **ADD PROFILE** button.

The page appears as shown in the following figure:

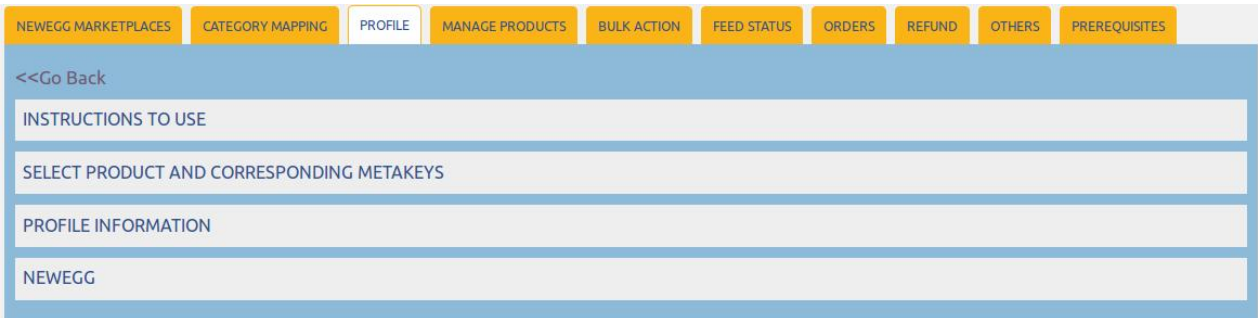

**Note**: Click the **INSTRUCTION TO USE** tab, to view the instruction.

#### 5. Click the **SELECT PRODUCT AND CORRESPONDING METAKEYS** tab.

The section appears as shown in the following figure:

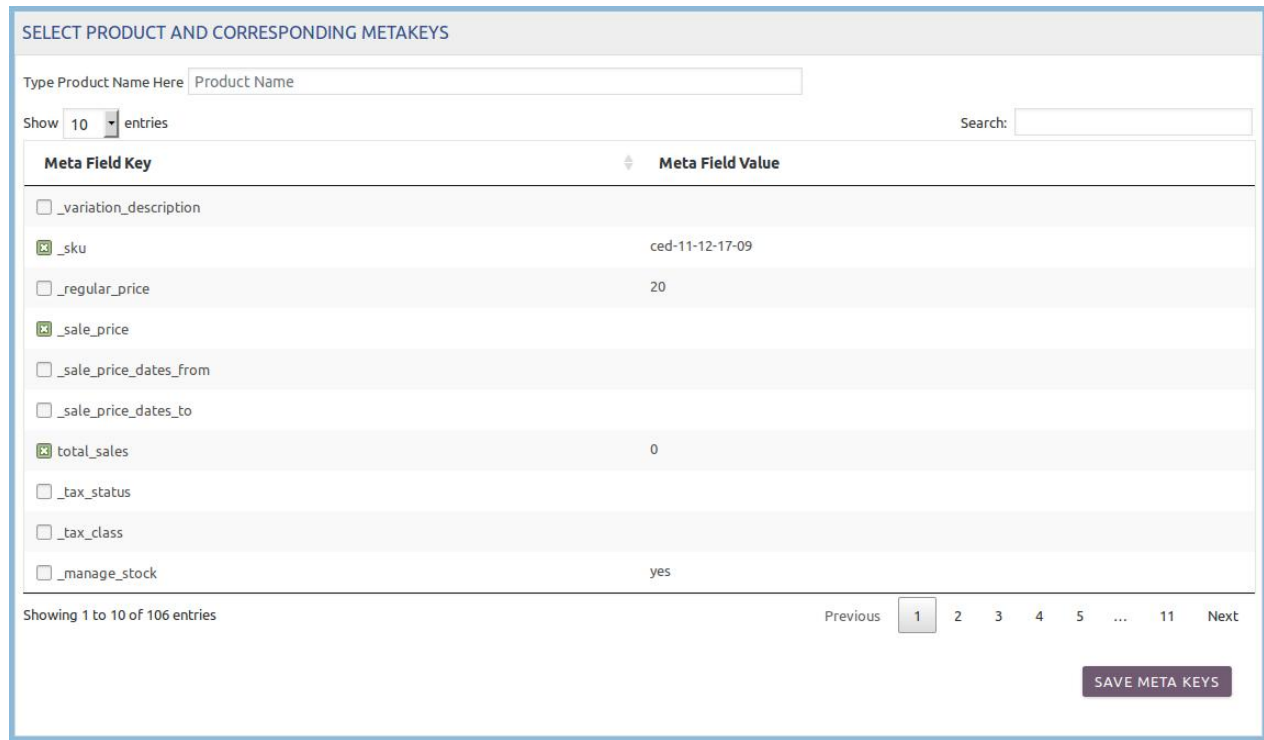

- 6. In the **Type Product Name Here** box, enter the required product name to get the attributes of the entered product name.
	- **Note**: Enter the initial of the product and a list appears. Select the required one from the list.
- 7. In the **Meta Field Key** column, select the check boxes associated with the required meta-keys.
- 8. Click the **SAVE META KEYS** button.
- 9. Scroll down to the **PROFILE INFORMATION** tab, and then click the tab.

The section appears as shown in the following figure:

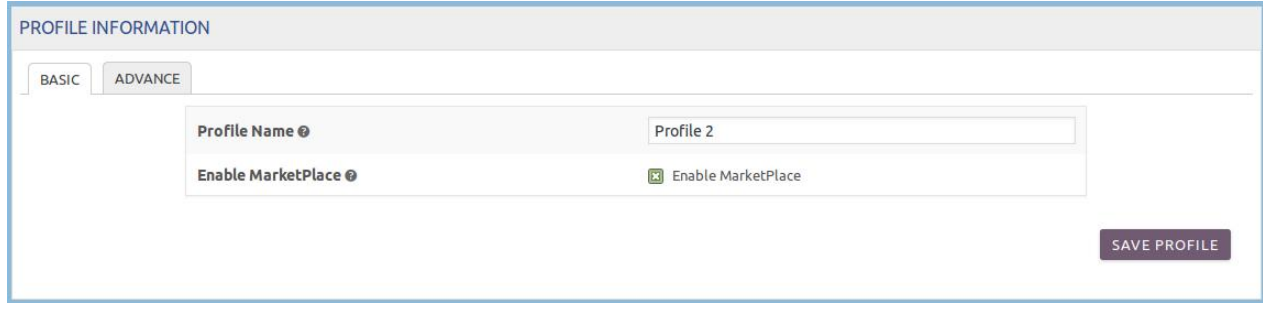

#### **Following two tabs appear:**

- ∘ BASIC
- ADVANCE

10. Under **BASIC**, do the following steps:

a. In the **Profile Name** box, enter the name of the profile.

b. Select the checkbox associated with the **Enable Profile** field.

#### 11. Click the **ADVANCE** tab.

The page appears as shown in the following figure:

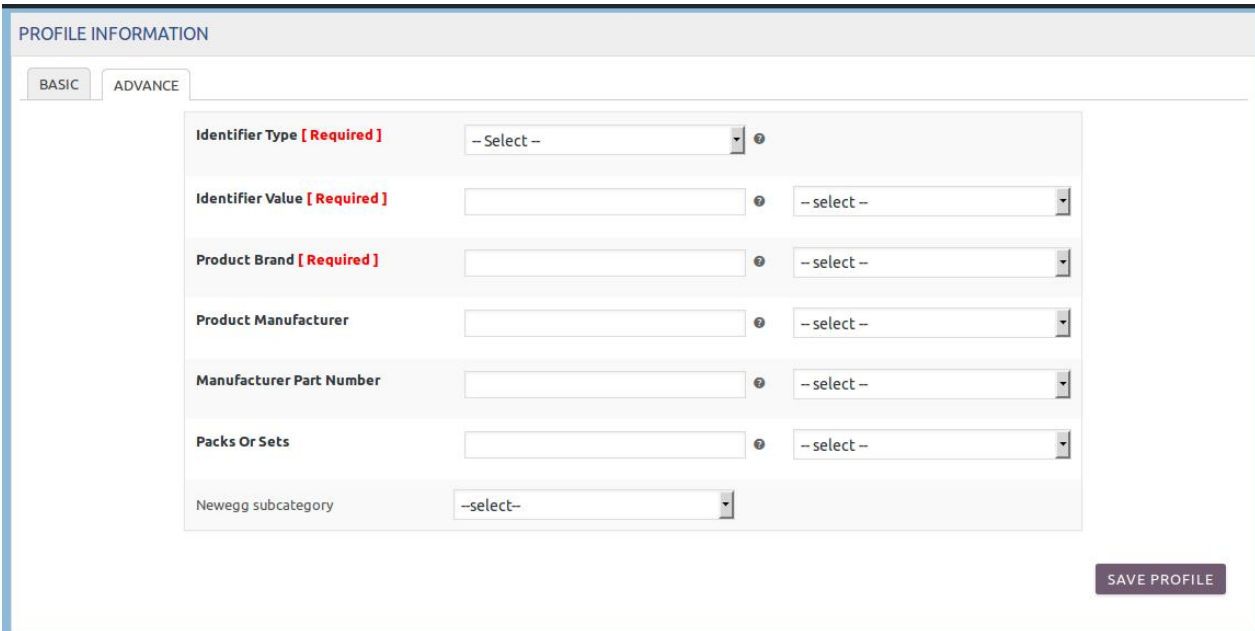

The meta-keys selected under the **Select Product And Corresponding MetaKeys** section are listed in the select list field that appears next to the text boxes as shown in the following figure:

- a. In the **Identifier Type** list, select the required value.
- b. In the select list associated with the **Identifier Value** box, select the required meta key. OR
	- In the **Identifier Value** box, enter the required value.

**Note**: The value entered in the box is applicable to all the products assigned to the profile. Whereas, selecting the meta key from the list selects the individual value of the individual product.

- c. In the select list associated with the **Product Brand** box, select the required meta key. OR
	- In the **Product Brand** box, enter the required value.
- d. Similarly, enter the values in the other fields if required.
- e. In the **Newegg Subcategory** list, select the required category for mapping. It enables the admin to map only one category to one profile.

**Note: These meta-keys are applicable to all the products, the profile is assigned to. Leave the field empty if the specific value is required based on a specific product.**

- 12. Scroll down to the **NEWEGG** tab.
	- a. Under **NEWEGG**, click the **FRAMEWORK SPECIFIC** tab.

The section appears as shown in the following figure:

<span id="page-12-0"></span>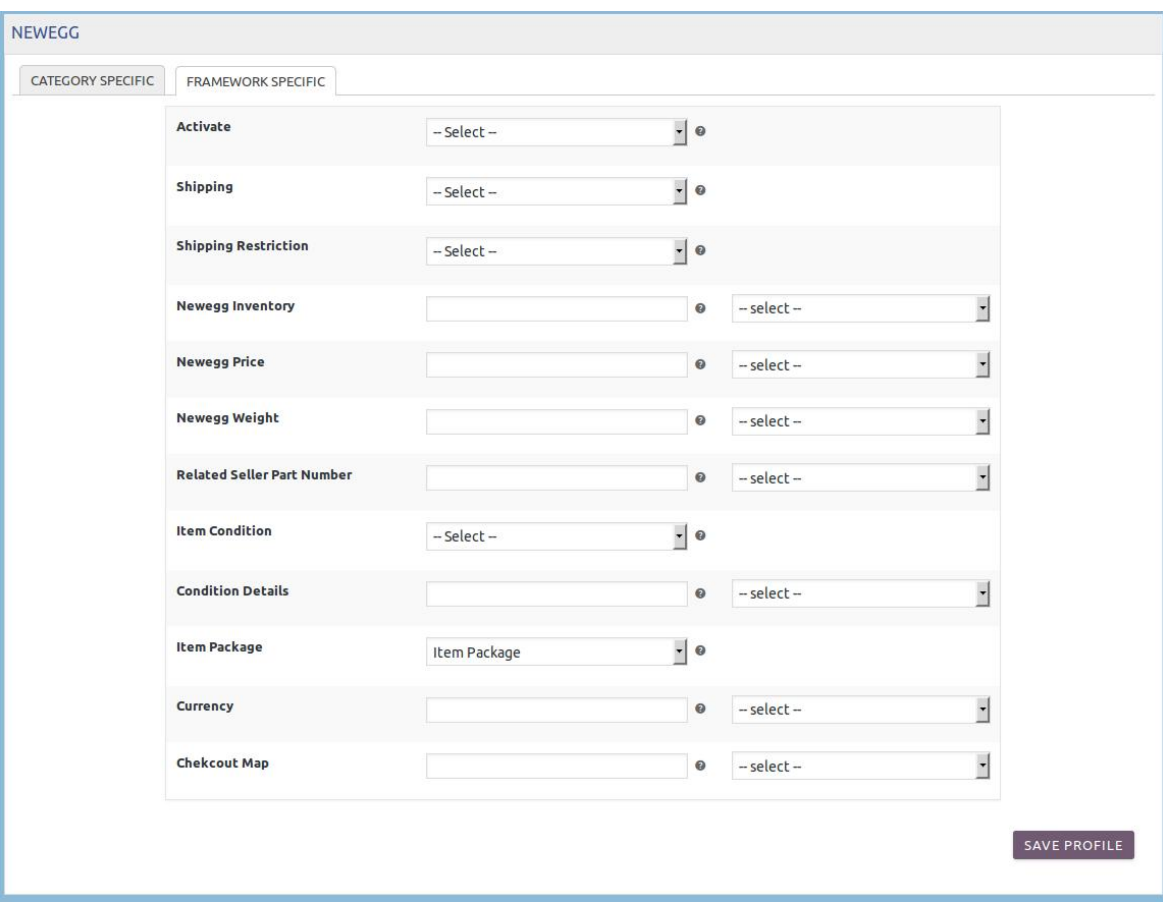

b. Enter the values in the required fields. 13. Click the **SAVE PROFILE** button.

# **6.2. Edit the Existing Profile**

### **To edit the existing profile**

- 1. Go to the WooCommerce Admin panel.
- 2. On the left navigation bar, click the **NEWEGG** menu.
- 3. In the right panel, click the **PROFILE** tab. The page appears as shown in the following figure:

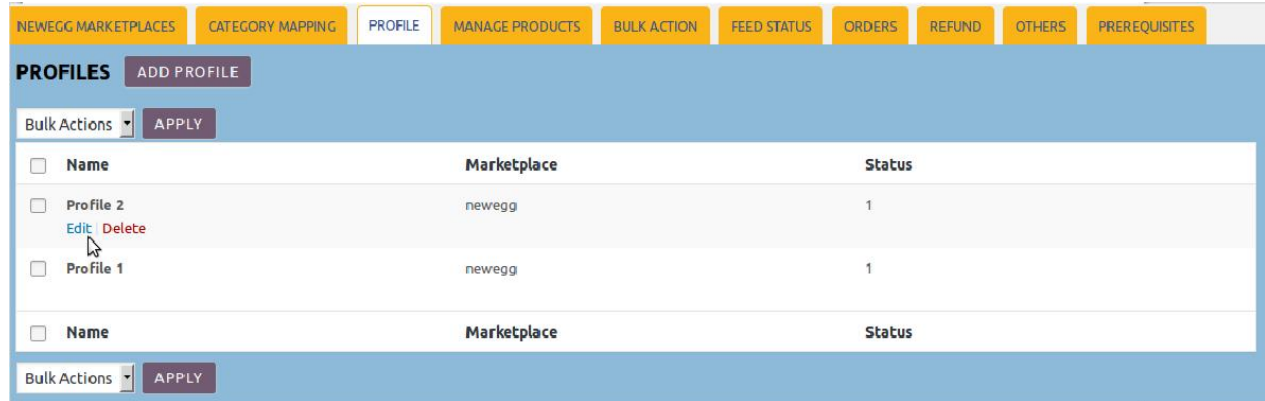

- <span id="page-13-0"></span>4. Move the cursor over the required profile to edit. The **Edit** and the **Delete** links appear as shown in the figure.
- 5. Click the **Edit** link.

The page appears as shown in the following figure:

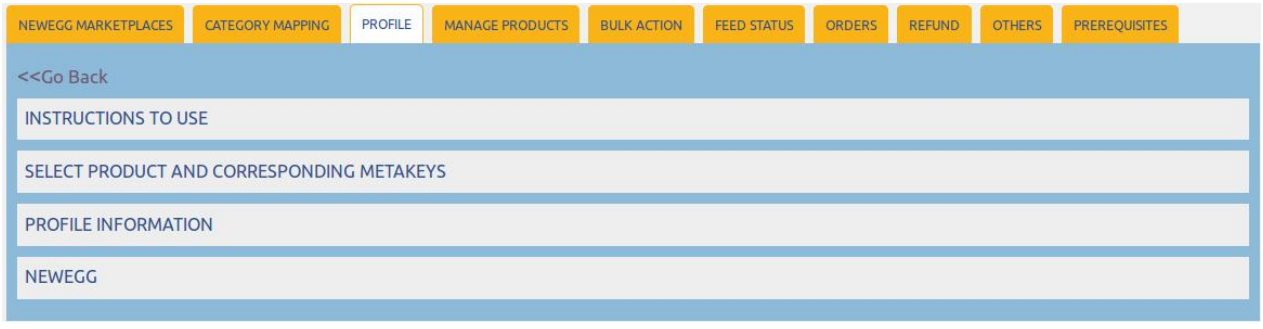

- 6. Click the **SELECT PRODUCT AND CORRESPONDING METAKEYS** tab, the **PROFILE INFORMATION** tab, and/or the **NEWEGG** tab as per the requirement.
- 7. Make the changes in the required section, and then click the **SAVE PROFILE** button.

### **6.3. Delete the Profiles**

#### **To delete the single profile**

- 1. Go to the WooCommerce Admin panel.
- 2. On the left navigation bar, click the **NEWEGG** menu.
- 3. In the right panel, click the **PROFILE** tab.
- The page appears as shown in the following figure:

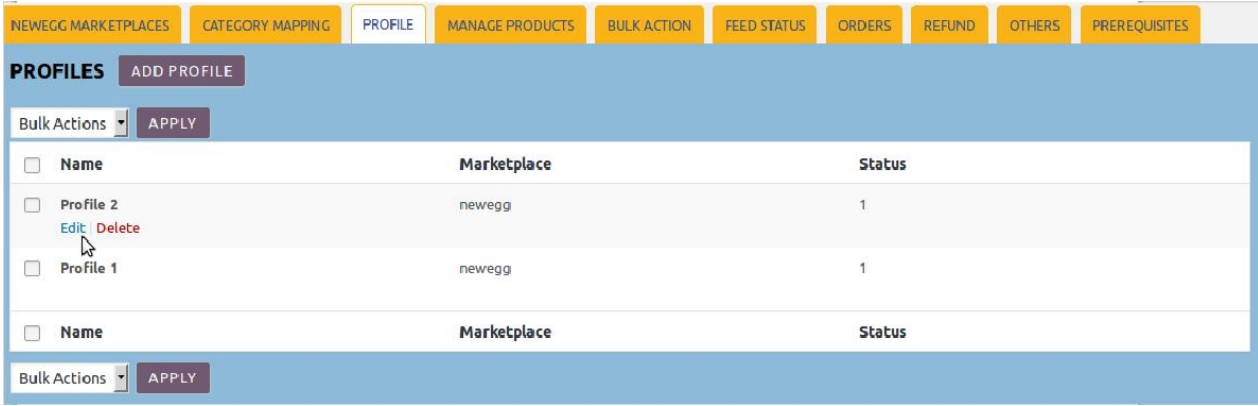

- 4. Move the cursor over the required profile to edit. The **Edit** and the **Delete** links appear as shown in the figure.
- 5. Click the **Delete** link.

The profile is deleted. Admin can also delete more than one profiles in bulk through the **Bulk Action**.

#### **To delete the selected profiles in bulk**

- <span id="page-14-0"></span>1. Go to the WooCommerce Admin panel.
- 2. On the left navigation bar, click the **NEWEGG** menu.
- 3. In the right panel, click the **PROFILE** tab.

The page appears as shown in the following figure:

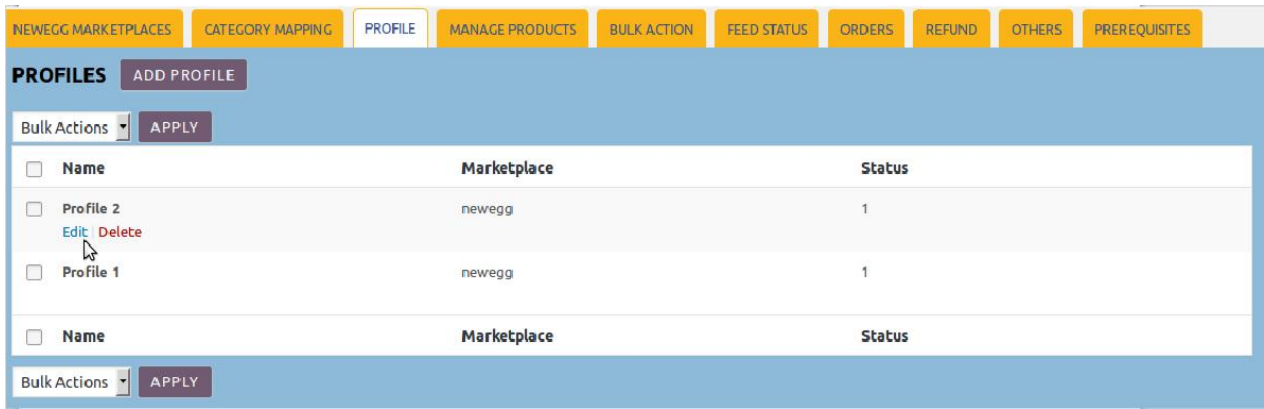

- 4. Select the checkboxes associated with the profiles those are no more required.
- 5. In the **Bulk Actions** list, select **Delete**.

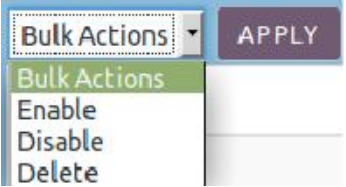

6. Click the **Apply** button.

All the selected profiles are deleted in bulk and success message appears.

### **6.4. Disable the Selected Profiles**

#### **To disable the selected profiles in bulk**

- 1. Go to the WooCommerce Admin panel.
- 2. On the left navigation bar, click the **NEWEGG** menu.
- 3. In the right panel, click the **PROFILE** tab.
	- The page appears as shown in the following figure:

<span id="page-15-0"></span>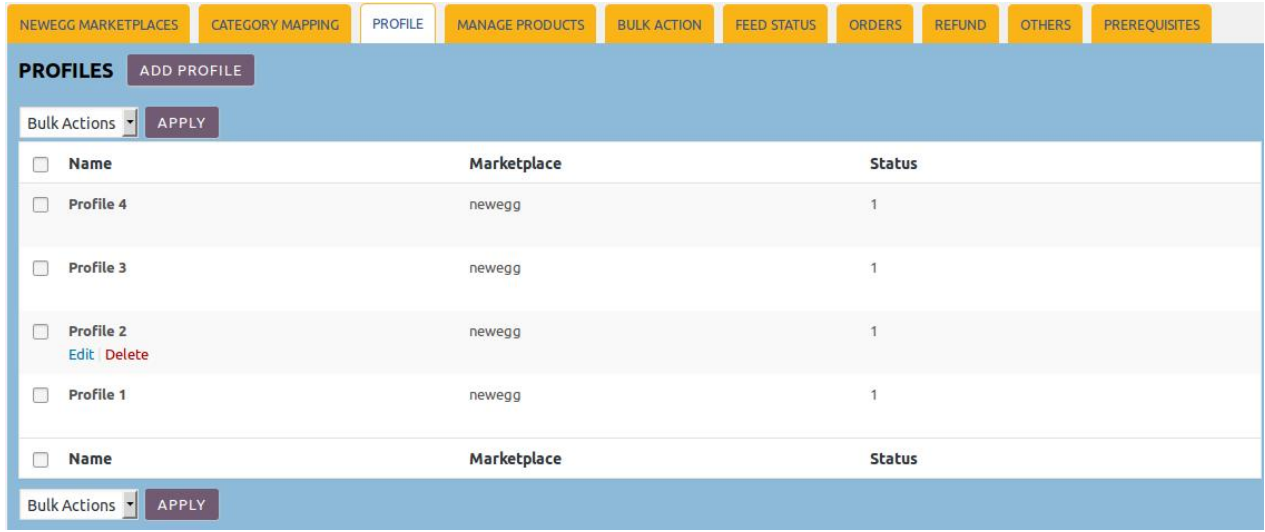

- 4. Select the checkboxes associated with the required profiles.
- 5. In the **Bulk Actions** list, select **Disable**.

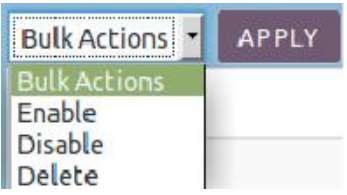

#### 6. Click the **Apply** button.

All the selected profiles are disabled in bulk and a success message appears as shown in the following figure:

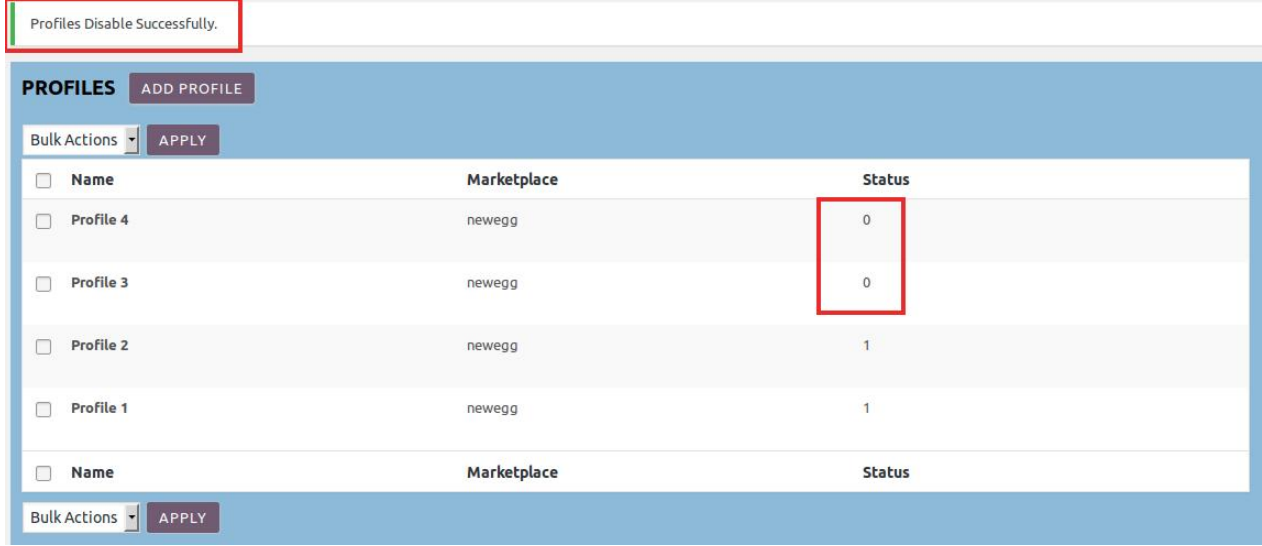

The status appears as **0** in the **STATUS** column of the respective profiles row.

### **6.5. Enable the Selected Profiles**

### **To enable the selected profiles in bulk**

- 1. Go to the WooCommerce Admin panel.
- 2. On the left navigation bar, click the **NEWEGG** menu.
- 3. In the right panel, click the **PROFILE** tab.

The page appears as shown in the following figure:

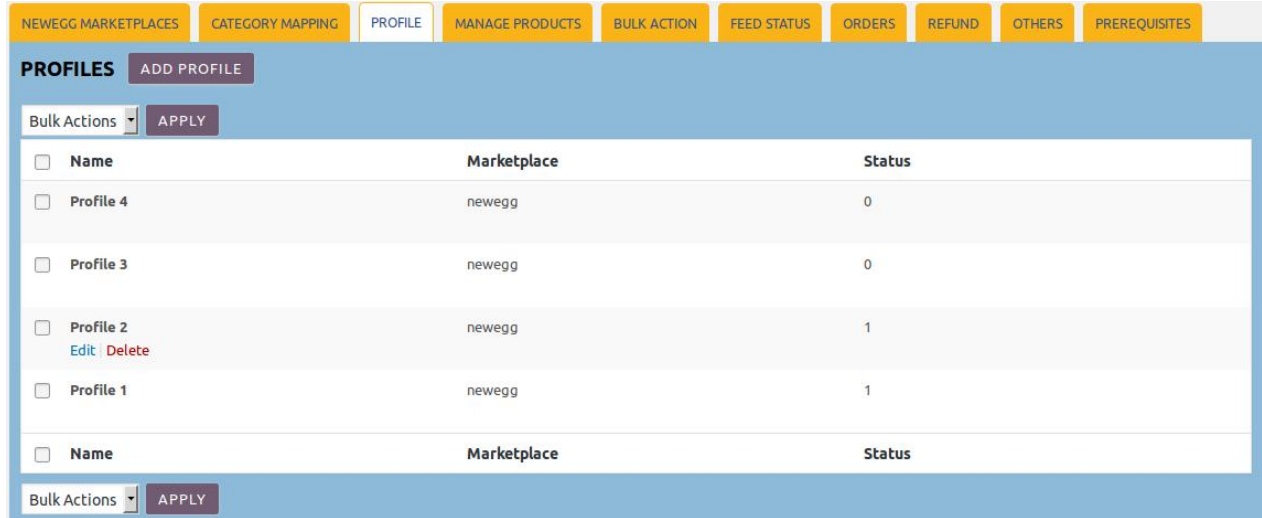

- 4. Select the checkboxes associated with the required profiles.
- 5. In the **Bulk Actions** list, select **Disable**.

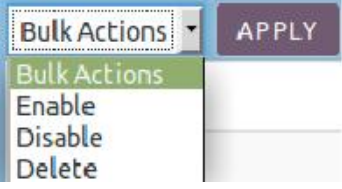

6. Click the **Apply** button.

All the selected profiles are enabled in bulk and a success message appears as shown in the following figure:

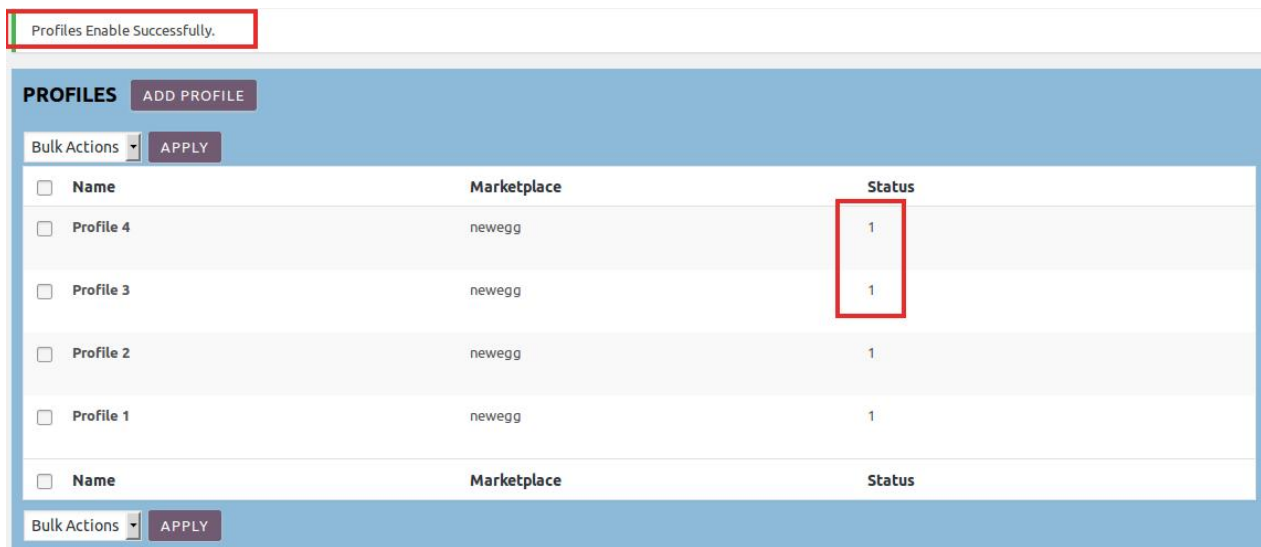

<span id="page-17-0"></span>The status appears as **1** in the **STATUS** column of the respective profiles row.

### **7. Manage Products**

Admin can view all the products details such as the assigned profile name, product selling price, and the product inventory.

#### **Admin can perform the following tasks:**

- Assign the profile to the single product(https://docs.cedcommerce.com/woocommerce/neweggwoocommerce-integration-guide-0-0-1?section=assign-the-profile-to-a-single-product-3)
- Remove the assignment of the profile(https://docs.cedcommerce.com/woocommerce/neweggwoocommerce-integration-guide-0-0-1?section=remove-the-assignment-of-the-profile-7)
- Edit the Existing Product(https://docs.cedcommerce.com/woocommerce/newegg-woocommerceintegration-guide-0-0-1?section=edit-the-existing-product)
- Upload the selected products to the Newegg marketplace.(https://docs.cedcommerce.com/woocommerce/ newegg-woocommerce-integration-guide-0-0-1?section=upload-the-selected-products-to-the-newegg)
- Update the selected products to the Newegg marketplace.(https://docs.cedcommerce.com/woocommerce/ newegg-woocommerce-integration-guide-0-0-1?section=update-the-selected-products-to-newegg)

# **7.1. Assign the Profile to a Single Product**

#### **To assign the profile to the single product**

- 1. Go to the WooCommerce Admin panel.
- 2. On the left navigation bar, click the **NEWEGG** menu.
- 3. In the right panel, click the **MANAGE PRODUCTS** tab.

The **MANAGE PRODUCTS** page appears as shown in the following figure:

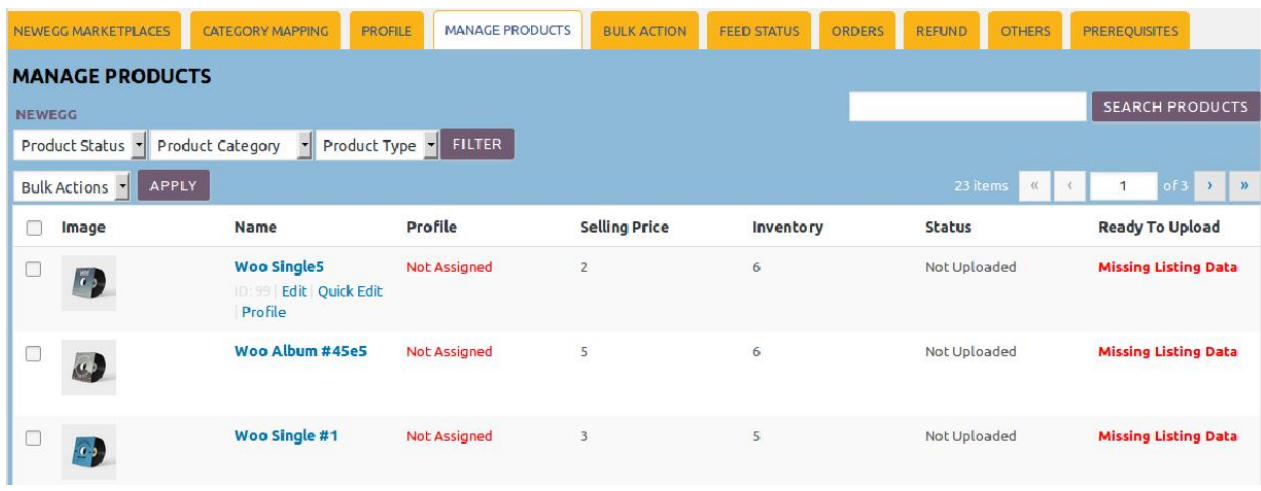

4. Move the cursor over the required product to assign the profile.

<span id="page-18-0"></span>The **Edit**, **Quick Edit**, and the **Profile** links appear as shown in the figure.

5. Click the **Profile** link.

A dialog box appears as shown in the following figure:

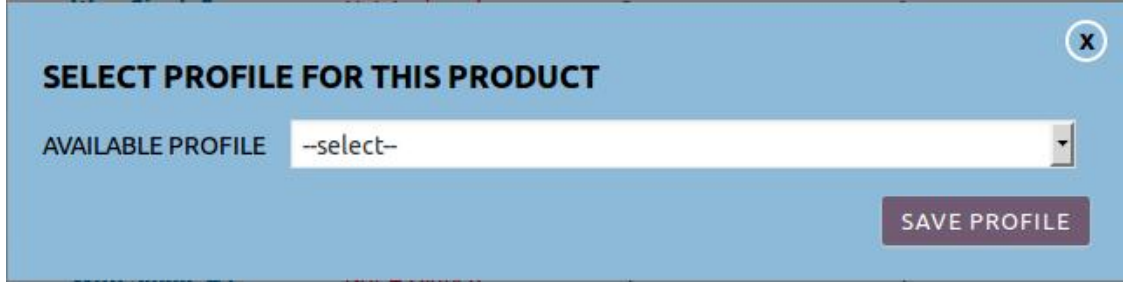

- 6. In the **AVAILABLE PROFILE** list, select the profile to assign it to the individual product.
- 7. Click the **SAVE PROFILE** button.

The profile is assigned to the specific product.

### **7.2. Remove the Assignment of the Profile**

#### **To remove the assignment of the profile**

- 1. Go to the WooCommerce Admin panel.
- 2. On the left navigation bar, click the **NEWEGG** menu.
- 3. In the right panel, click the **MANAGE PRODUCTS** tab.

The **MANAGE PRODUCTS** page appears as shown in the following figure:

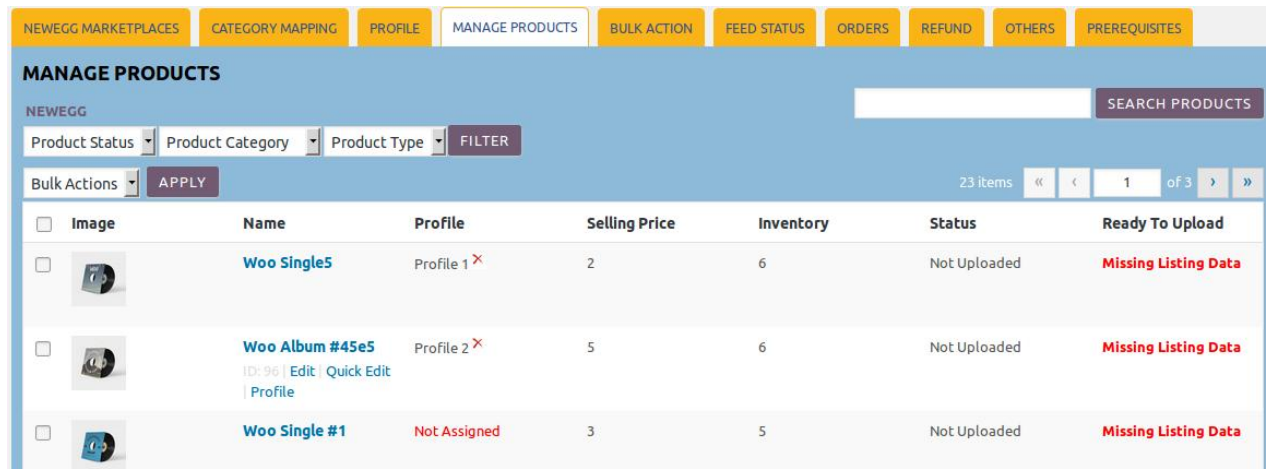

4. Scroll down to the required product from which the profile assignment needs to be removed.

5. In the **Profile** column of the required product, click the cross icon associated with the profile name. The assigned profile is removed from the product, and the Not Assigned link appears. **Note**: In the **Ready To Upload** column, the Missing Listing Data link means that the Newegg category is not assigned.

### **7.3. Edit the Existing Product**

#### <span id="page-19-0"></span>**To edit the required product**

- 1. Go to the WooCommerce Admin panel.
- 2. On the left navigation bar, click the **NEWEGG** menu.
- 3. In the right panel, click the **MANAGE PRODUCTS** tab.

The **MANAGE PRODUCTS** page appears as shown in the following figure:

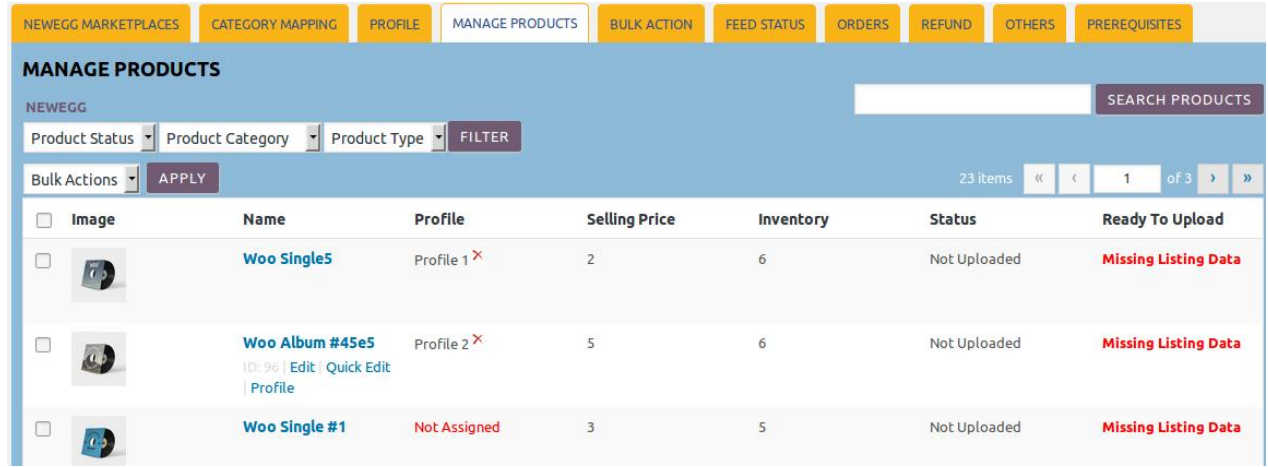

- 4. Move the cursor over the required product to edit. The **Edit**, the Quick Edit, and the Profile links appear as shown in the figure.
- 5. Click the **Edit** link.
- The **Edit Product** page appears.
- 6. Scroll down to the Settings area.
- 7. In the left navigation panel, click the **NEWEGG** tab. The page appears as shown in the following figure:

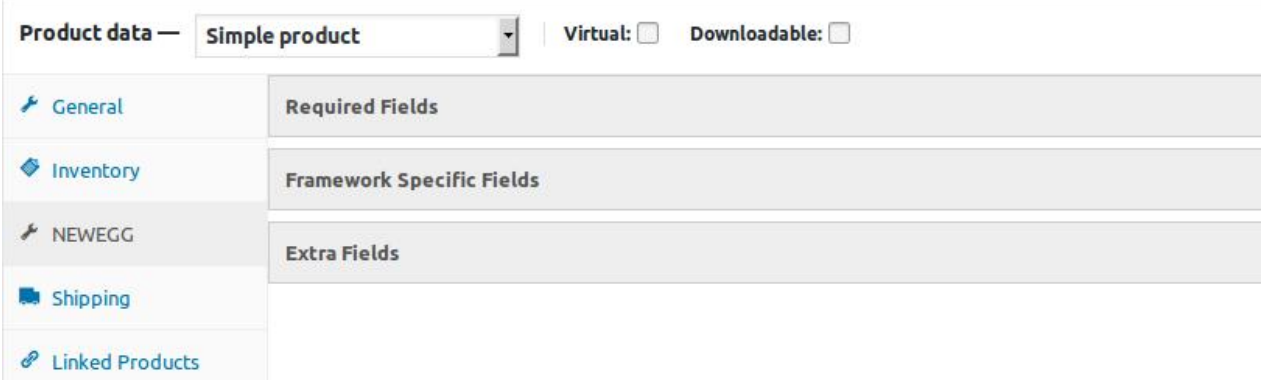

- 8. In the right panel, click the **Required Fields** tab, the **Framework Specific Fields** tab, and/or the **Extra Fields** tab based on requirement.
	- The respective fields appear.
- 9. Enter the required values in the required fields.
- 10. Click the **Update** button to save the changes.

### **7.4. Upload the Selected Products to the Newegg**

### <span id="page-20-0"></span>**To upload the selected products to Newegg**

- 1. Go to the WooCommerce Admin panel.
- 2. On the left navigation bar, click the **NEWEGG** menu.
- 3. In the right panel, click the **MANAGE PRODUCTS** tab.

The **MANAGE PRODUCTS** page appears as shown in the following figure:

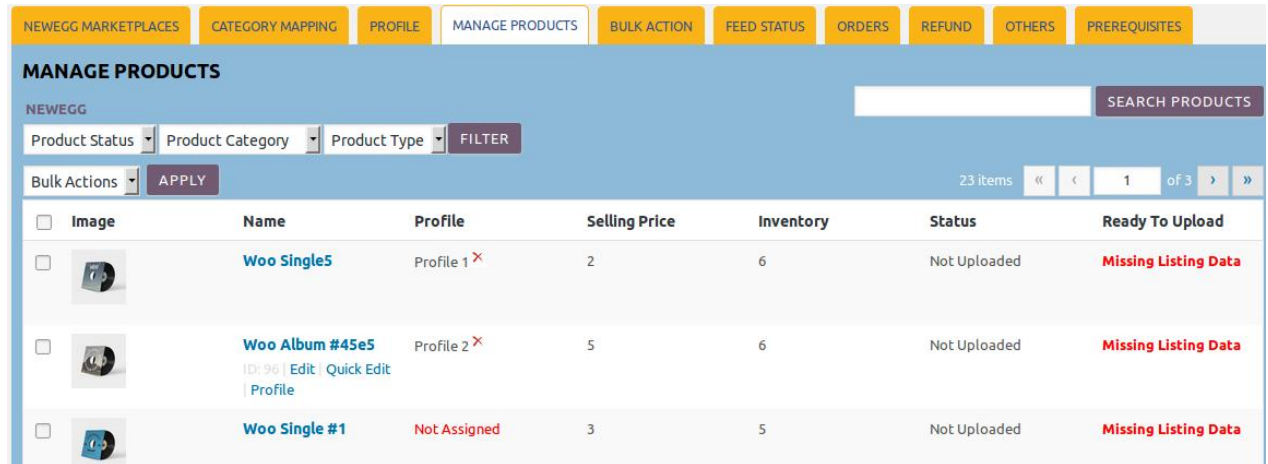

- 4. Select the check boxes associated with the required products to upload.
- 5. Click the **Arrow** button next to the **Bulk Actions** field.

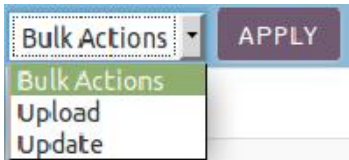

6. Click **Upload**, and then click the **APPLY** button. The selected products are uploaded and a success message appears.

### **7.5. Update the Selected Products to Newegg**

### **To update the selected products to Newegg**

- 1. Go to the WooCommerce Admin panel.
- 2. On the left navigation bar, click the **NEWEGG** menu.
- 3. In the right panel, click the **MANAGE PRODUCTS** tab.
	- The **MANAGE PRODUCTS** page appears as shown in the following figure:

<span id="page-21-0"></span>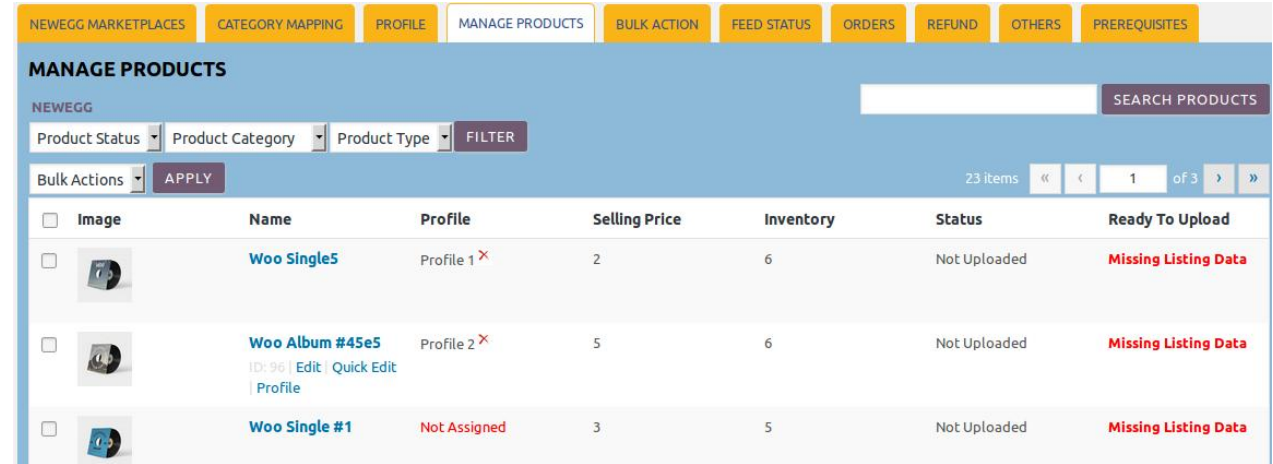

- 4. Select the check boxes associated with the required products to update.
- 5. Click the **Arrow** button next to the **Bulk Actions** field.

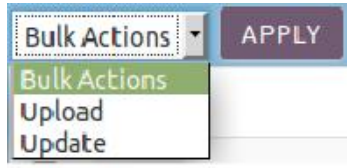

6. Click **Update**, and then click the **APPLY** button. The selected products are updated and a success message appears.

# **8. Bulk Action**

With this feature, the admin has an ability to perform the following Bulk actions:

- Bulk Profile Assignment(https://docs.cedcommerce.com/woocommerce/newegg-woocommerceintegration-guide-0-0-1?section=bulk-profile-assignment-6) : Assigns the selected profile to the category. Thus, the selected profile is assigned to all the products that fall under the category.
- Bulk Product Upload: (https://docs.cedcommerce.com/woocommerce/newegg-woocommerce-integrationguide-0-0-1?section=bulk-product-upload-7) Uploads the selected products to Newegg. Admin can select the required categories and products to upload and exclude the products not to upload on Newegg.
- Bulk Product Upload Through CSV: (https://docs.cedcommerce.com/woocommerce/neweggwoocommerce-integration-guide-0-0-1?section=bulk-product-upload-through-csv-4) Uploads the products through CSV. Hence, the admin can enter the products details in the CSV file and then upload the CSV.

# **8.1. Bulk Profile Assignment**

#### **To perform bulk profile assignment**

- 1. Go to the WooCommerce Admin panel.
- 2. On the left navigation bar, click the **NEWEGG** menu.
- 3. In the right panel, click the **BULK ACTION** tab.

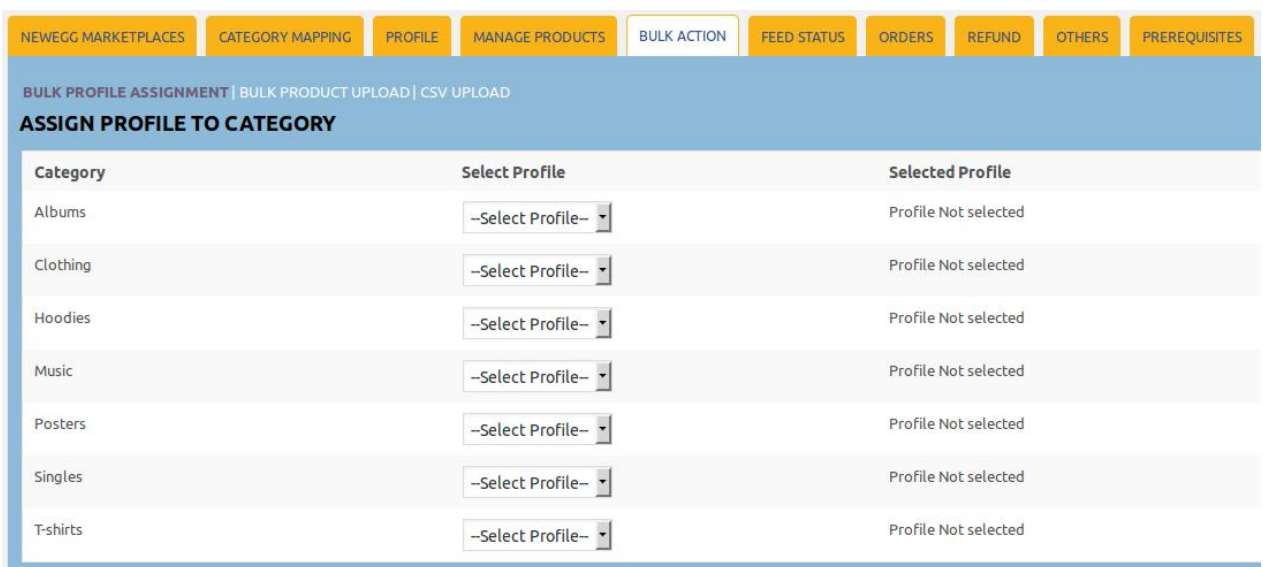

<span id="page-22-0"></span>The **ASSIGN PROFILE TO CATEGORY** page appears as shown in the following figure:

- 4. Scroll down to the required category to assign the profile.
- 5. In the row of the required category, move to the **Select Profile** list.
- 6. In the **Select Profile** list, select the required profile.

The selected profile is assigned to the category and a success message appears.

# **8.2. Bulk Product Upload**

### **To perform bulk product upload**

- 1. Go to the WooCommerce Admin panel.
- 2. On the left navigation bar, click the **NEWEGG** menu.
- 3. In the right panel, click the **BULK ACTION** tab.

The **ASSIGN PROFILE TO CATEGORY** page appears as shown in the following figure:

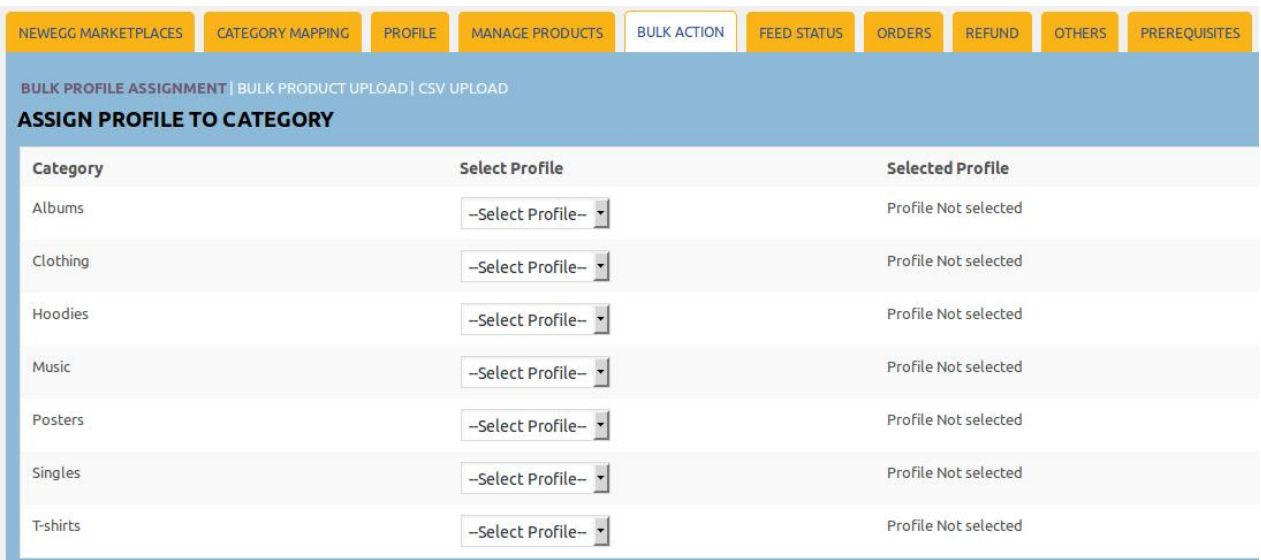

### <span id="page-23-0"></span>4. Click the **Bulk Product Upload** link.

The **Bulk Upload** page appears as shown in the following figure:

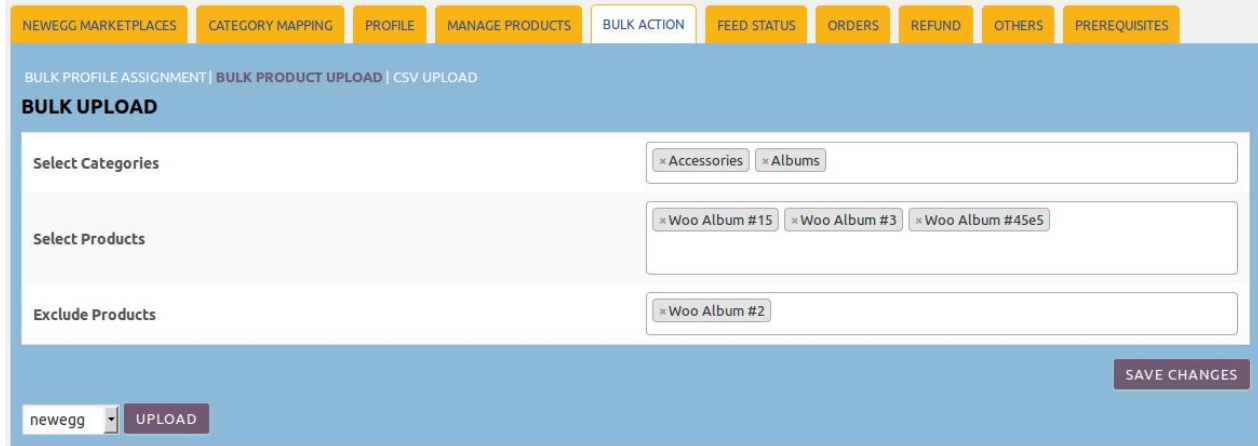

- 5. In the **Select Categories** box, click to select the required categories from the list.
- 6. In the **Select Products** box, click to select the required products from the list for products upload.
- 7. In the **Exclude Products** box, click to select the products from the list to hold back from product upload.
- 8. Click the **SAVE CHANGES** button to save the changes.
- 9. In the Marketplace list, select **Newegg**, and then click the **UPLOAD** button to upload the selected categories and products on Newegg.

The selected categories and the products are uploaded and a success message appears on the page.

# **8.3. Bulk Product Upload Through CSV**

### **To perform bulk product upload through CSV**

- 1. Go to the WooCommerce Admin panel.
- 2. On the left navigation bar, click the **NEWEGG** menu.
- 3. In the right panel, click the **BULK ACTION** tab.

The **ASSIGN PROFILE TO CATEGORY** page appears as shown in the following figure:

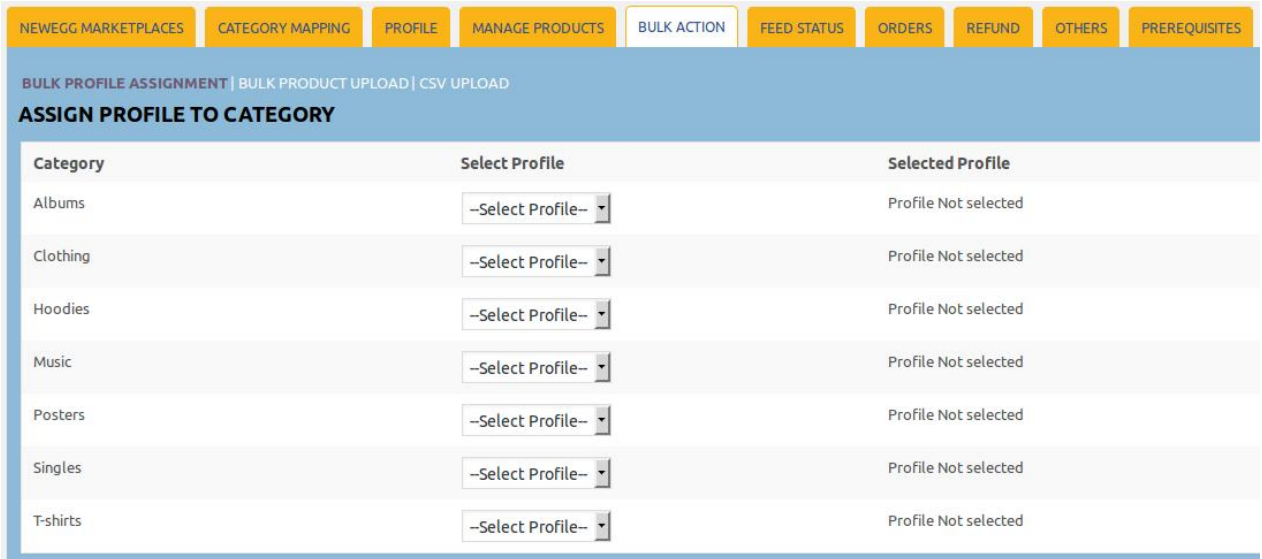

4. Click the **CSV UPLOAD** link.

The page appears as shown in the following figure:

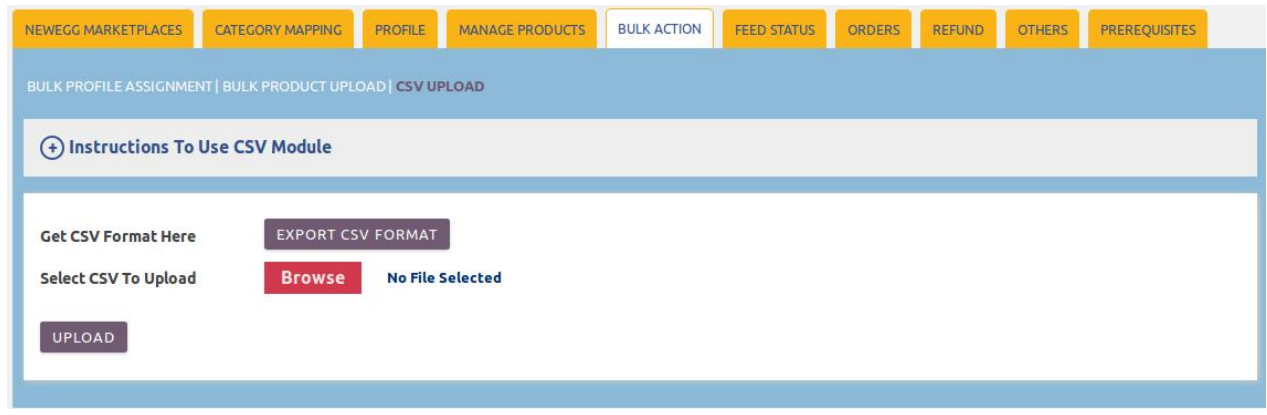

5. Click the **EXPORT CSV FORMAT** button.

A dialog box appears as shown in the following figure:

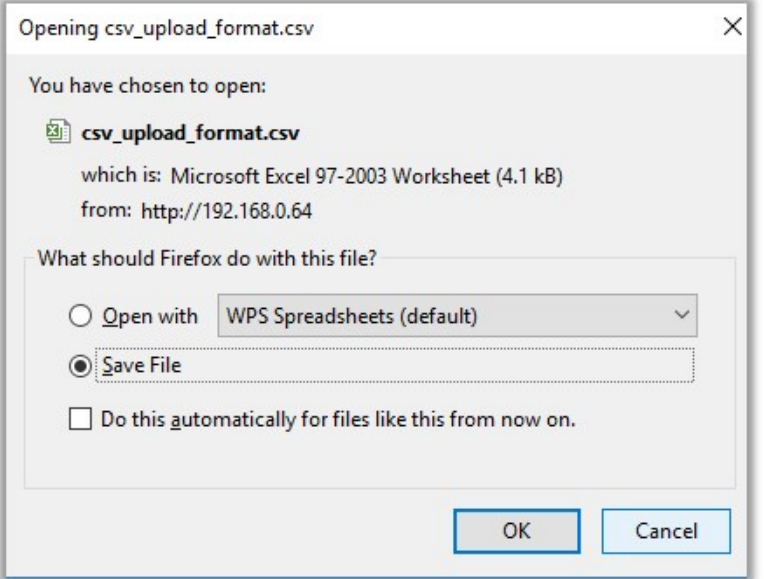

- 6. Click to select the **Save File** option, and then click the **OK** button.
- 7. Enter the Products details in the CSV file, and then save the file.
- 8. On the **CSV UPLOAD** page, click the **Browse** button, and then select the CSV file. The selected file appears on the page as shown in the following figure:

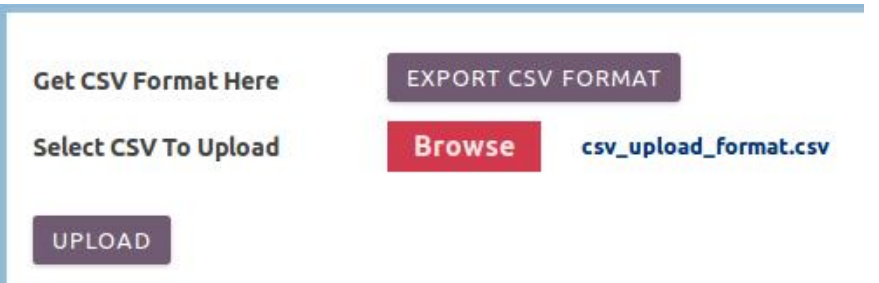

<span id="page-25-0"></span>9. Click the **UPLOAD** button.

The products are uploaded on Walmart through CSV.

### **9. Others**

#### **Admin can view and use the following information:**

- **Auto Acknowledge**: Admin can use this information in case of auto-acknowledgment through cron.
- **Price And Inventory Syncing:** Admin can use this information while using WordPress-schedule to sync price and inventory on Newegg.
- **Send Error Reporting To Developer**: This feature enables the admin to send error reports to a developer in case of any API failure or CRON failure.

#### **To use the information**

- 1. Go to the WooCommerce Admin panel.
- 2. On the left navigation bar, click the **NEWEGG** menu.
- 3. In the right panel, click the **OTHERS** tab.

The page appears as shown in the following figure:

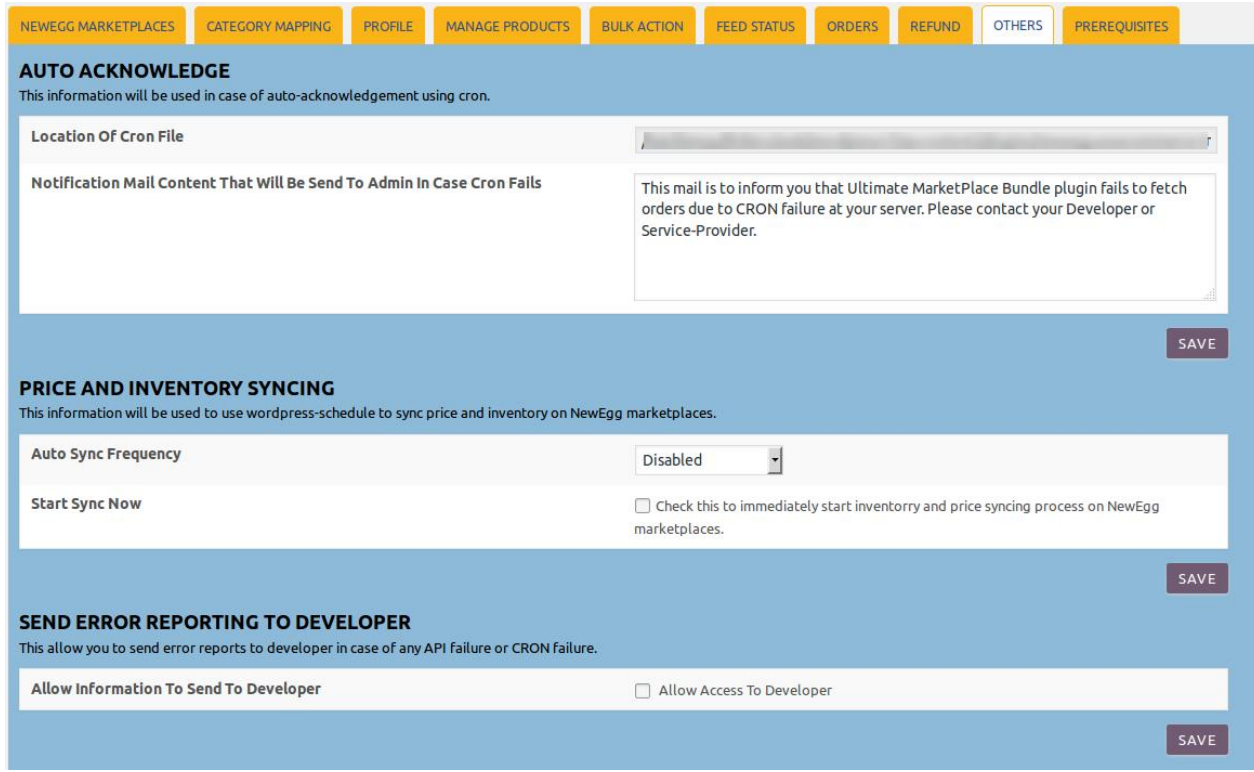

- 4. Under **Auto Acknowledge**, do the following steps based on requirements:
	- a. Use the provided path displayed in the **Location Of Cron File Order Sync** box to locate the Cron File for Order Synchronization.
	- b. Click the **SAVE** button.
- 5. Under **Price And Inventory Syncing**, do the following steps based on requirements:
	- a. In the **Auto Sync Frequency** list, select the required period to schedule the auto synchronization

#### of the Price and Inventory.

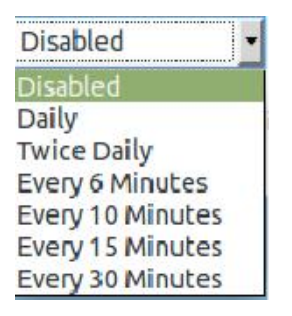

- b. In the **Start Sync Now** field, select the associated check box to immediately start inventory and price syncing process on Newegg.
- c. Click the **SAVE** button.
- 6. Under **Send Error Reporting To Developer**, do the following step:
	- a. In the **Allow Information To Send To Developer** field, select the checkbox associated with the **Allow Access To Developer** text to send the error reports to a developer in case of any API failure or CRON failure.
	- b. Click the **SAVE** button.